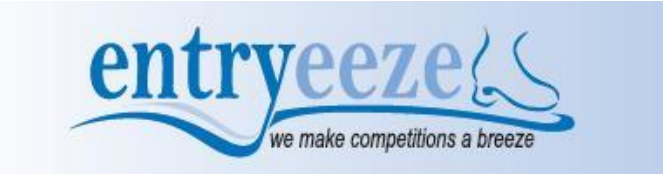

## **HOW TO REGISTER FOR RISING STARS COMPETITION**

Seattle Skating Club uses the Entryeeze software to process competition registrations online, please follow these instructions:

- 1) Click on <http://comp.entryeeze.com/Home.aspx?cid=163> to get to Rising Stars Competition page.
- 2) Creating a Singles or Partnered Event (Pairs or Partnered Dance) account
	- a. Click on the "Skaters & Parents" button in the center panel
		- i. Type in your USFS OR LTS USA NUMBER (do not type in any letters that might be part of your LTS USA number)
		- ii. The software will tell you that it did not find a current account for you and will give you options to copy information from a previous competition account so that you do not have to type in your information again –
			- 1. If you know the PIN number from that previous competition account, you can type in the pin number for that specific previous competition and click the submit button
				- a. The software will copy over your information and present it for you to review and update as necessary
					- i. Pay attention to the coach, the club, and the test levels that your skater has passed and make sure they are correct
					- ii. If you/your skater has a name that might be difficult, make sure to update the pronunciation information at the top right of the page
			- 2. If you don't know the PIN number for any of the listed competitions, then select the "No thank you, I will create my account from scratch" button at the bottom of the page
				- a. The software will allow you to type in all your personal information.
				- b. Choose your coach from the dropdown by typing in their last name and then selecting them in the list – be patient as there are A LOT of coaches – if the coach is not shown, click the "I can't find my coach" link under the dropdown box and type in your coach's information
				- c. Choose your club from the dropdown by typing in the first word of the name and then selecting the club in the list – if your club is not shown, click on the "I can't find my club" link under the dropdown box and type in your club's name
				- d. Make sure you select your skater's test level for Compete USA, select the class level of your skater in the Singles/LTS USA dropdown
				- e. If you/your skater has a name that might be difficult, make sure to update the pronunciation information at the top right of the page
				- f. Click submit to create your account the software will also email you your PIN number to access your account later
		- iii. The software will put you on the event selection page
			- 1. Use the drop down to select the event that you want (be aware that only the events that you are qualified to skate in based upon your test levels entered earlier will be offered in that drop down) and put it in your shopping cart
			- 2. Once you have selected all your events, then click on your shopping cart if you are ready to pay
				- a. Proceed to checkout
				- b. Select any merchandise that you might want to purchase
				- c. Upload your music if prompted (you can return later and do this)
				- d. Acknowledge the waiver
				- e. Review the refund policy
				- f. Enter your credit card information and click submit
			- 3. You can sign out of your account and return later make sure you remember your USFS number and your PIN number